# **УТВЕРЖДАЮ**

**Заместитель директора,** ФБУ «Марийский ЦСМ» eea **А.Г. Учайкин** o Harthane 2016 г.  $\mathcal{D} \mathcal{X}$ Государственная система обеспечения единства измерени**і** 

# **Преобразователи аналого-цифровые АЦП-60, АЦП-62**

**Методика поверки**

АДИГ.426431.027 МП **Л-**

loðn u ðama

кие м дибл

B3DM UH.C. Nº

Todn u dama

 $N<sub>e</sub>$  pod  $n$ 

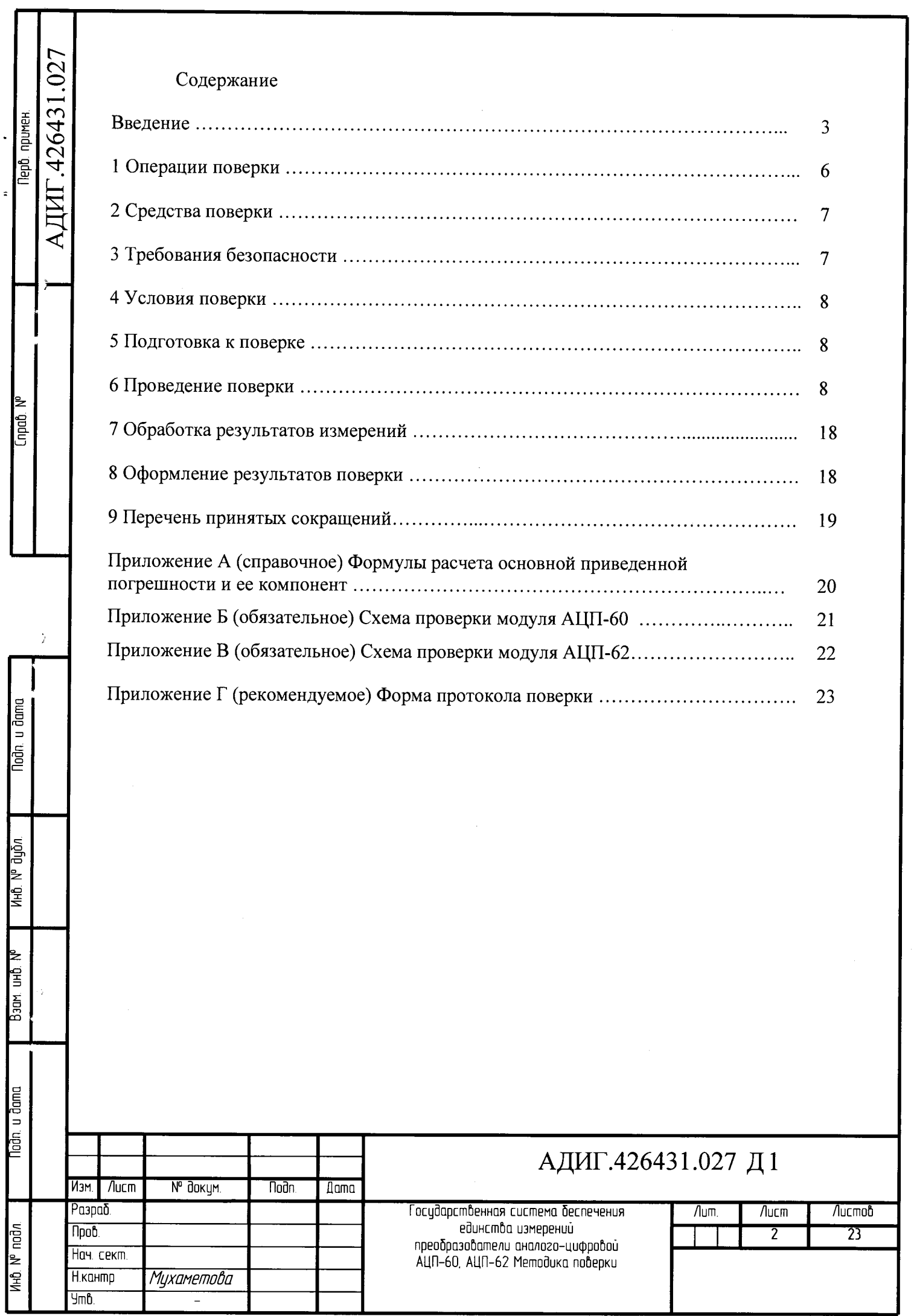

 $\hat{\mathcal{A}}$ 

 $\hat{\mathcal{A}}$ 

ł,

Копировал

 $\Phi$ ормат  $A4$ 

Настоящая методика поверки распространяется на преобразователи аналогоцифровые:

- АЦП-60;

- АЦП-62.

Преобразователь аналого-цифровой (далее - преобразователь) при применении в сферах, подлежащих государственному регулированию обеспечения единства измерений, подлежит первичной поверке до ввода в эксплуатацию, первичной после ремонта и периодической поверке в процессе эксплуатации.

Первичная поверка проводится на предприятии-изготовителе или, по договоренности, на предприятии-потребителе до ввода в эксплуатацию. Первичная поверка после ремонта проводится на ремонтном предприятии или, по договоренности, на предприятии-потребителе до ввода в эксплуатацию.

Интервал между поверками - 3 года.

Преобразователи предназначены для измерения выходных аналоговых датчиков в виде напряжения и силы постоянного тока, сопротивления, преобразования измеренных аналоговых сигналов в цифровой код и обмен информацией с центральным процессором.

Преобразователи применяются в составе программно-технических комплексов.

Поверка измерительных каналов проводится при значениях параметров (типы термопар и термометров сопротивлений, диапазоны измеряемых температур), соответствующих конкретному использованию модулей в составе программно-технических комплексов.

Датчики по уровню сигнала делятся на два уровня, смотри таблицу 1.

Таблица 1

ИнЬ. № пойл. **I** Побп. и Вата **I** Вэам. Инй. № **I** ИнЬ № Зцбл. I Побп. и В а т а

u đang

ģ

g

ŹН.  $B$ any

м<sub>е</sub> диди

山<br>三

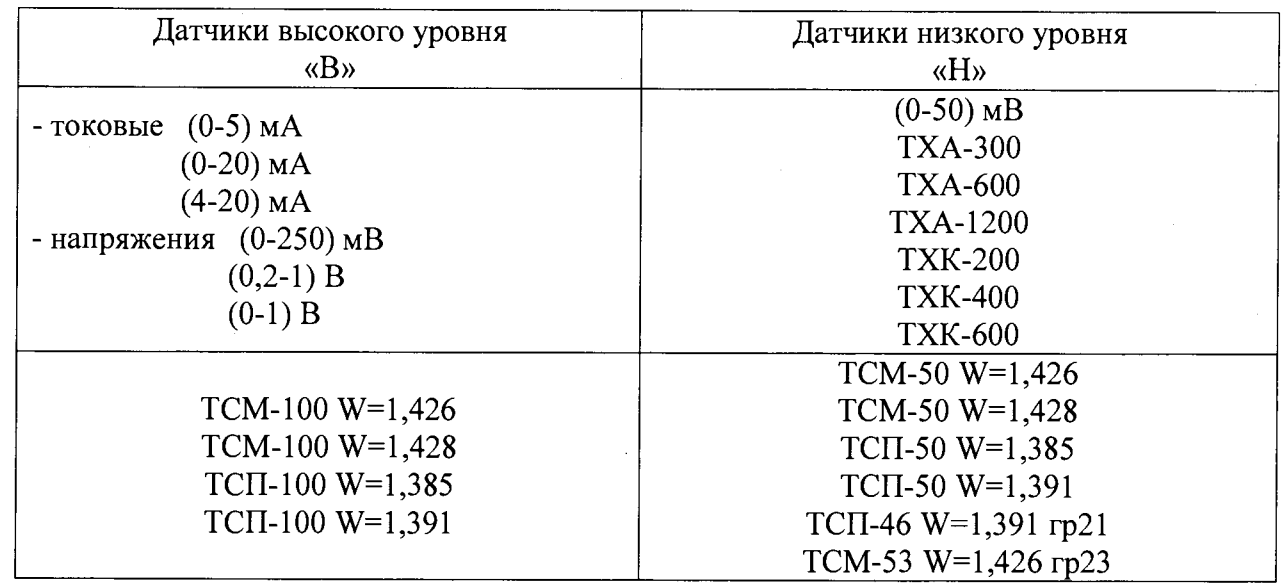

Типы входных аналоговых датчиков, работающие с преобразователями, и диапазоны их сигналов приведены в таблице 2.

Метрологические характеристики, которым должны соответствовать поверяемые каналы преобразователей, приведены в таблице 3.

**АДИГ.426431.027 Д1**

<sup>3</sup> Изм. /lucm № Оокум. ПоЭп. Д а т а

/lucm

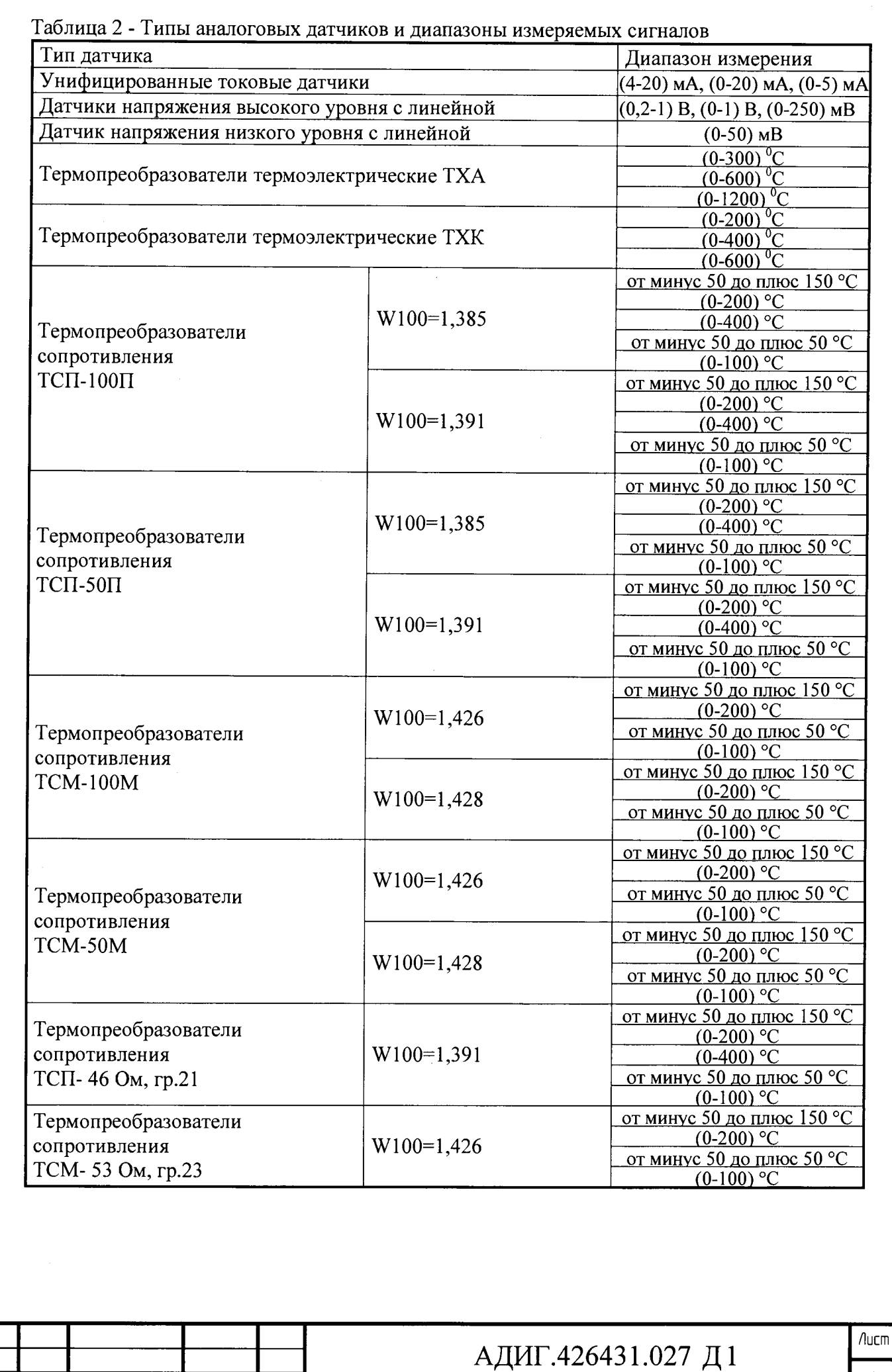

4 Изм. | Лист | № Вокум. | Подп. ||Дата |

Инй. № поЗл I ПоЗп. и бота I Взам. Инй, № I ИнЬ. № Зубл I ПоЗп. и З а т о

BJON MHD Nº

**Noon** u doma

Ин<mark>о. Nº подл</mark>

l,

NHÔ. Nº dyān

Noðn. u ðama<br>F

 $\overline{a}$  $\ddot{ }$  $\overline{a}$ 

 $\frac{1}{2}$  $\ddot{\phantom{0}}$ 

 $\ddot{\phantom{0}}$ 

Копировал Министерситетин Министер Формат А4

Таблица 3 - Метрологические характеристики каналов аналогового ввода

 $\ddot{\phantom{a}}$ 

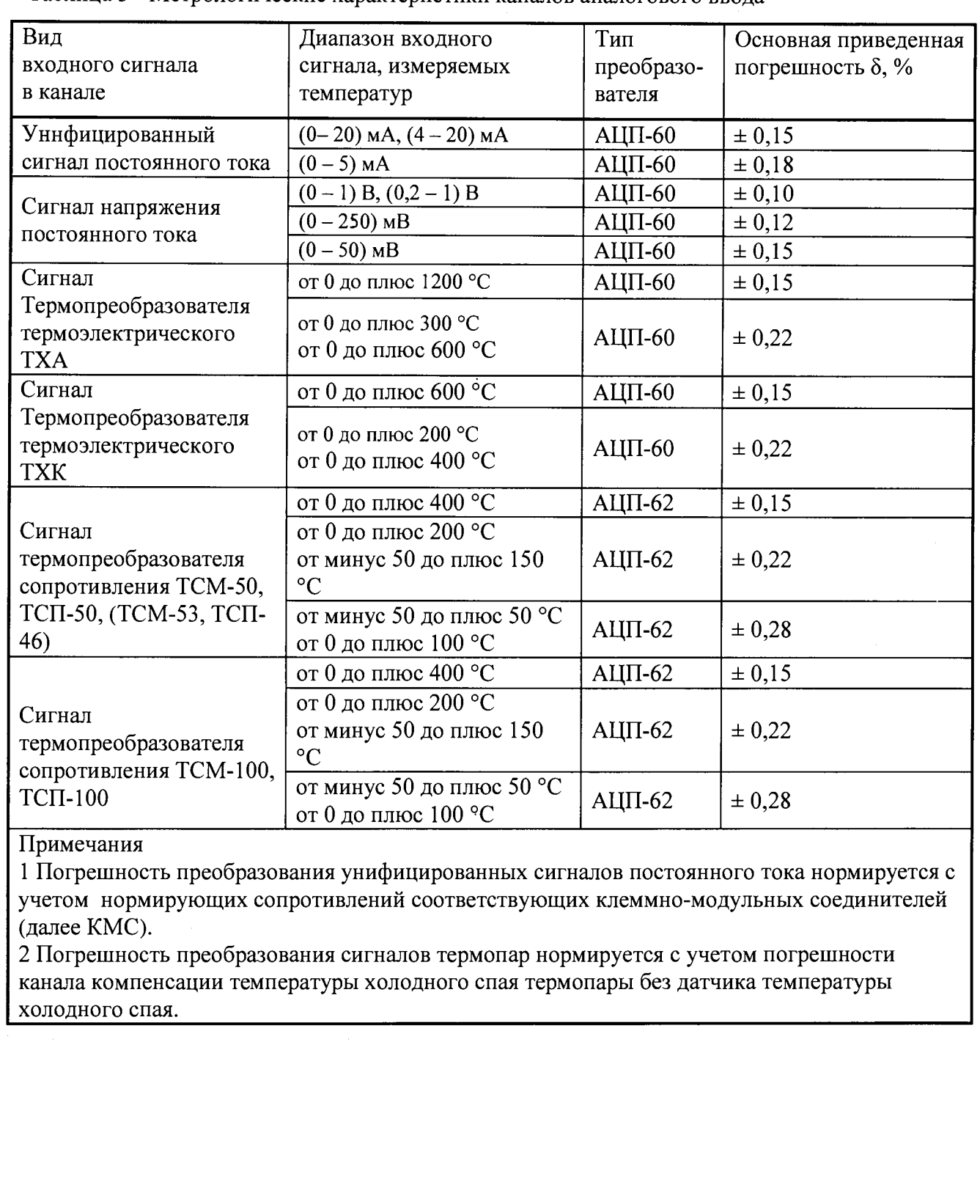

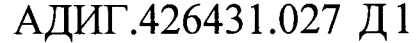

Копировал Формат А4

Изм. Лист | № докум. Подп. |Дата

Ина. № подл. **I** I Падп и дата I Взам. Ина № I Ина № 0убл. I Подп и дата

**Tladn** u dama

Ино. № подл.

 $\frac{1}{2}$ 

Baan MHD Nº

инб. № дубл.

Nadn. u dama

 $\ddot{\phantom{0}}$ 

 $\ddot{\phantom{a}}$ 

 $\hat{\boldsymbol{\gamma}}$ 

 $\ddot{\phantom{0}}$ 

 $\frac{1}{2}$ 

 $\frac{1}{2}$ 

5

 $\Lambda$ ист

#### Операции поверки  $\mathbf{1}$

 $\frac{1}{2}$ 

 $\overline{a}$ 

Noãn, u đama

ино. М. длал

Baam MHB Nº

Nadn, u dama

Ne voor<br>Ne voor

При проведении поверки должны производиться операции, указанные  $1.1$  $\, {\bf B}$ таблице 4.

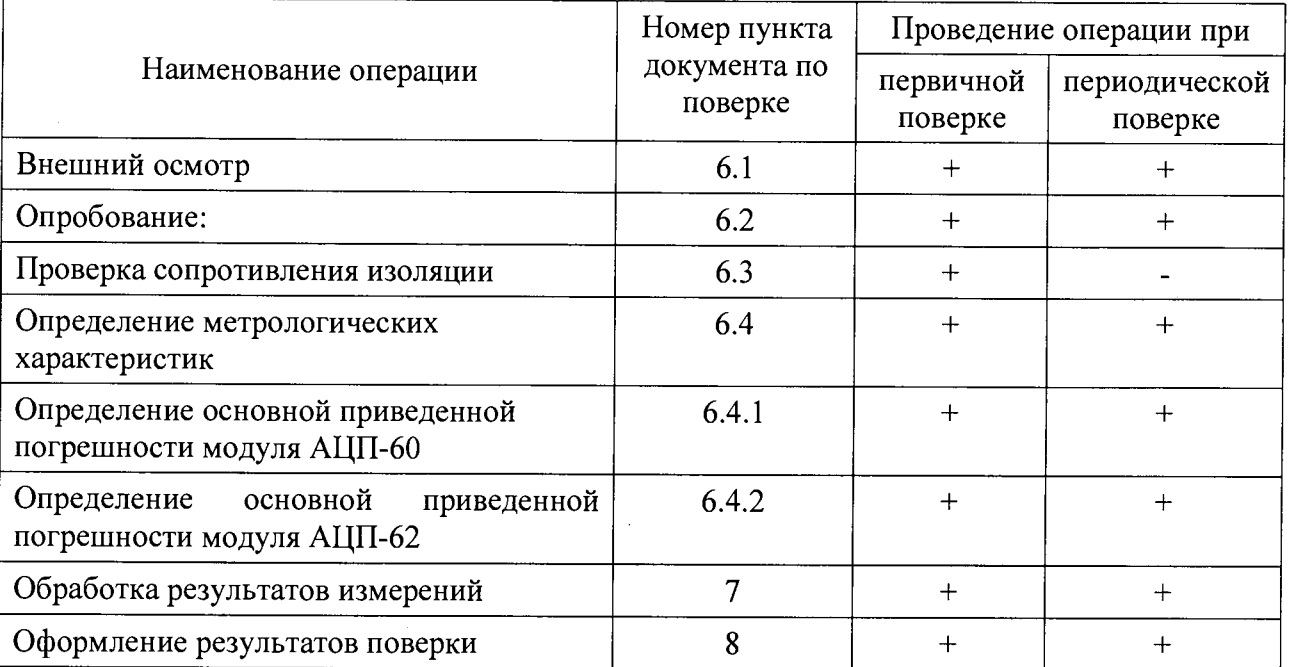

Таблица 4. Операции поверки.

#### $\overline{2}$ Средства поверки

проведения Для необходимы  $2.1$ поверки эталоны и вспомогательные оборудования, указанные в таблице 5.<br>Таблица 5

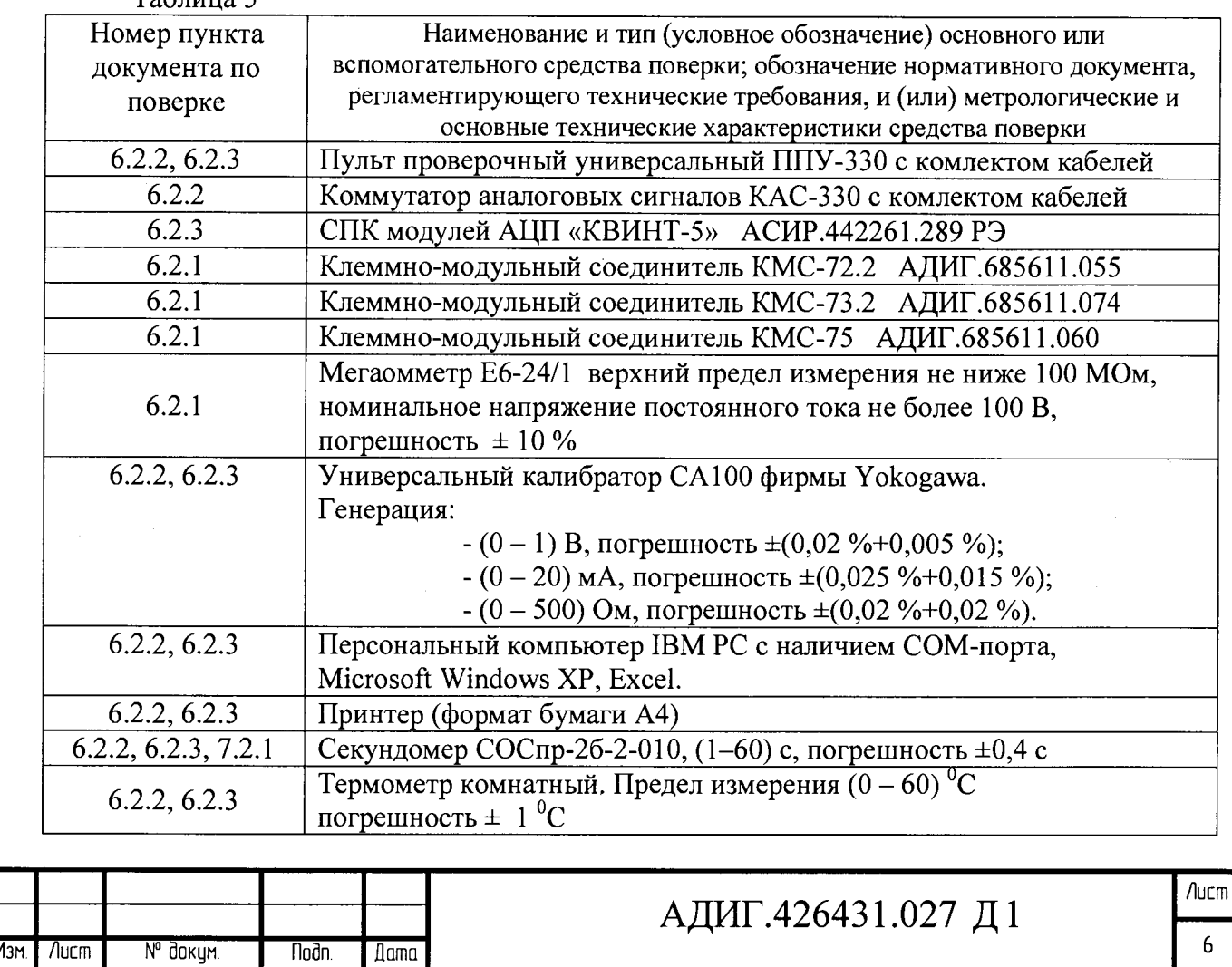

Копировал

Примечание - Допускается применение средств, отличных  $\overline{O}T$ указанных  $\bf{B}$ таблице, обеспечивающих измерение и установку соответствующих параметров с требуемой точностью.

#### $\overline{3}$ Требования безопасности

При проведении поверки должны соблюдаться общие правила безопасности  $3.1$ работ с электрическим оборудованием, правила безопасности, указанные в документации на используемое испытательное оборудование.

3.2 Поверку преобразователей должны Проводить лица. подтвердившие квалификационную группу по электробезопасности не ниже II лля работы с электроустановками напряжением до 1000 В.

#### $\overline{\mathbf{4}}$ Условия поверки

4.1 При проведении операций поверки должны соблюдаться следующие условия:

- температура окружающего воздуха (23 ± 5) °C:

- относительная влажность воздуха от 45 до 80 %:

- атмосферное давление от 84 до 106,7 кПа (от 630 до 800 мм рт. ст.);

- напряжение питания переменного тока от 187 до 242 В;

частота питания переменного тока (50 ± 1) Гц.

#### 5 Подготовка к поверке

6.4.2 Перед началом поверки необходимо изучить настоящую методику, а также:

- руководство по эксплуатации АДИГ.426431.027 РЭ;

- руководство по эксплуатации на мультиметр:

- руководство по эксплуатации на калибратор.

6.4.3 Установить на сервисный компьютер тестовую программу «PPUmetr.exe

#### 6 Проведение поверки

#### 6.1 Внешний осмотр

u dana

ğ

₹

∯<br>€

ŃЮ

 $B<sub>30</sub>M$ 

u ðana

É

ngi<br>1

6.4.2 При проведении внешнего осмотра выполнить следующие операции:

- проверить отсутствие внешних механических повреждений, влияющих на точность показаний изделия;

- обугливаний элементов;

- проверить чистоту разъемов:

- проверить четкость маркировки.

### 6.2 Опробование

Допускается совмещать опробование с процедурой проверки основной приведенной погрешности.

### 6.3 Проверка сопротивления изоляции

6.3.1 Проверку электрического сопротивления изоляции следует проводить мегаомметром постоянного тока с напряжением не более 100 В.

6.3.2 К разъемам «1» и «2» проверяемого модуля АЦП-60 поочередно подключать КМС-73.2 и КМС-72.2. Для проверки АЦП-62 подключить КМС-75, в соответствии с таблицей 6.

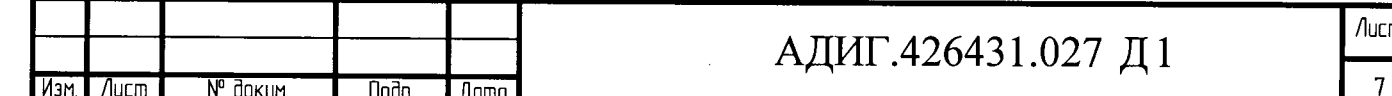

Копировал

6.3.3 Измерения производить между соседними цепями гальванически развязанных каналов.

6.3.4 Мегаомметр подключать поочередно к клеммам КМС в соответствии с таблицей 6.

Таблица 6 - Цепи для измерения гальванической развязки

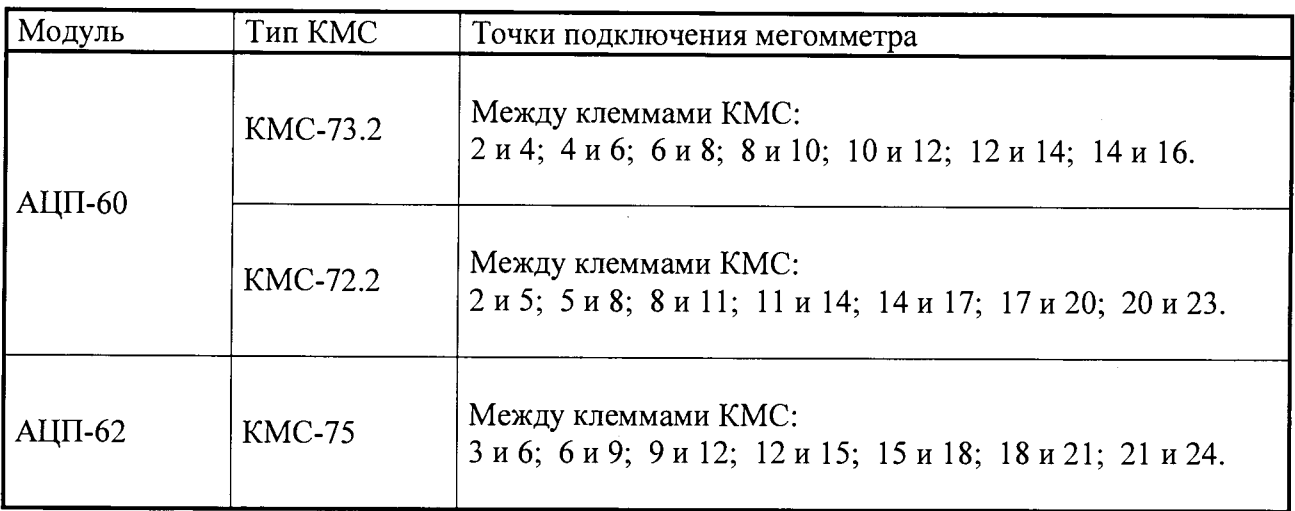

6.3.5 Результаты проверки считаются положительными, если при каждом измерении. сопротивление изоляции составляет не менее 20 МОм.

6.3.6 Модуль, с сопротивлением изоляции не соответствующим указанным, признается непригодным к применению и направляется в ремонт.

#### 6.4 Определение метрологических характеристик:

### 4.4.1 Определение основной приведенной погрешности преобразователя **AIIII-60**

6.4.1.1 Если нет отдельных требований заказчика, измерительные каналы преобразователя АЦП-60 поверяются на термопреобразователе термоэлектрическом ТХА/0-300С по пяти точкам 0%, 25%, 50%, 75%, 100%.

6.4.1.2 Собрать схему проверки преобразователя АЦП-60 (приложение Б).

6.4.1.3 Включить персональный компьютер, пульт ППУ-330 и калибратор.

6.4.1.4 Должны загореться светодиоды «+24», «+5» на лицевой панели пульта ППУ-330.

6.4.1.5 На лицевой панели модуля должен мигать светодиод «Работа».

6.4.1.6 Включенный модуль выдержать не менее 10 мин.

6.4.1.7 На персональном компьютере запустить программу «PPUmetr», наведя курсор на одноименную иконку и дважды нажав левую клавишу «мыши».

6.4.1.8 На экране появиться рабочее окно «PPUmetr» (рисунок 1).

6.4.1.9 В диалоговом окне (рисунок 1) выбрать:

- «Модули Р-310, Р-320, Р-380»;
- «Выбор COM порта»;

loðn. u ðama

ughe yk

**AHQ** 

Взам. Инб.

loðn. u ðama

 $\frac{1}{\sqrt{n}}$  nad $n$ 

ИŦ

- «Использовать рэл. ком. или КАСЭ 380».
- в окне «Частота шины I2C кГц» выставить «400»;

Примечание - Если используется ручной коммутатор, «галочку» «Использовать рэл. ком. или КАСЭ 380» убрать.

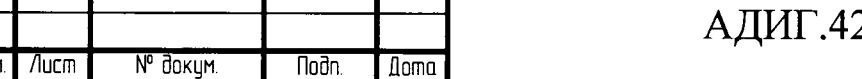

26431.027 Д1

Konupoban

6.4.2.10 Нажать кнопку «Старт ППУ», красное поле рядом с кнопкой поменяет цвет на зеленый.

 $6.4.2.11$ Нажать кнопку «Поиск УСО», при этом в поле «Каркас» отобразиться подключенный модуль «АЦП-60».

6.4.2.12 Нажать кнопку «Вкл. COM».

÷,

 $\ddot{\phantom{0}}$ 

Todn, u damo

ина м дни

₹

NHD.

 $\overline{\text{Bam}}$ 

Toàn u doma

nodn. ∤≥

ŤТ

 $6.4.2.13$ Навести курсор «мыши» на строку «АЦП-60» в поле «Каркас» и щелкнуть по ней левой клавишей «мыши».

 $6.4.2.14$ На экране появиться окно «Калибровка», смотри рисунок 2.

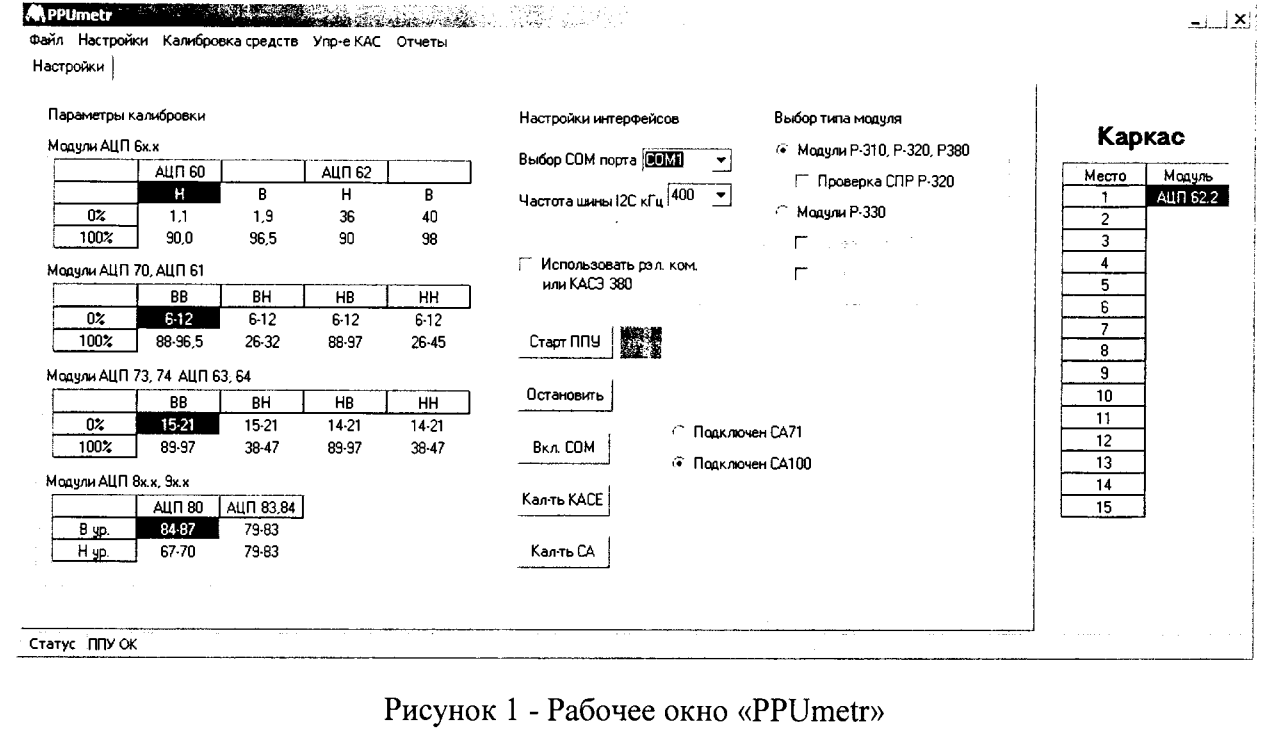

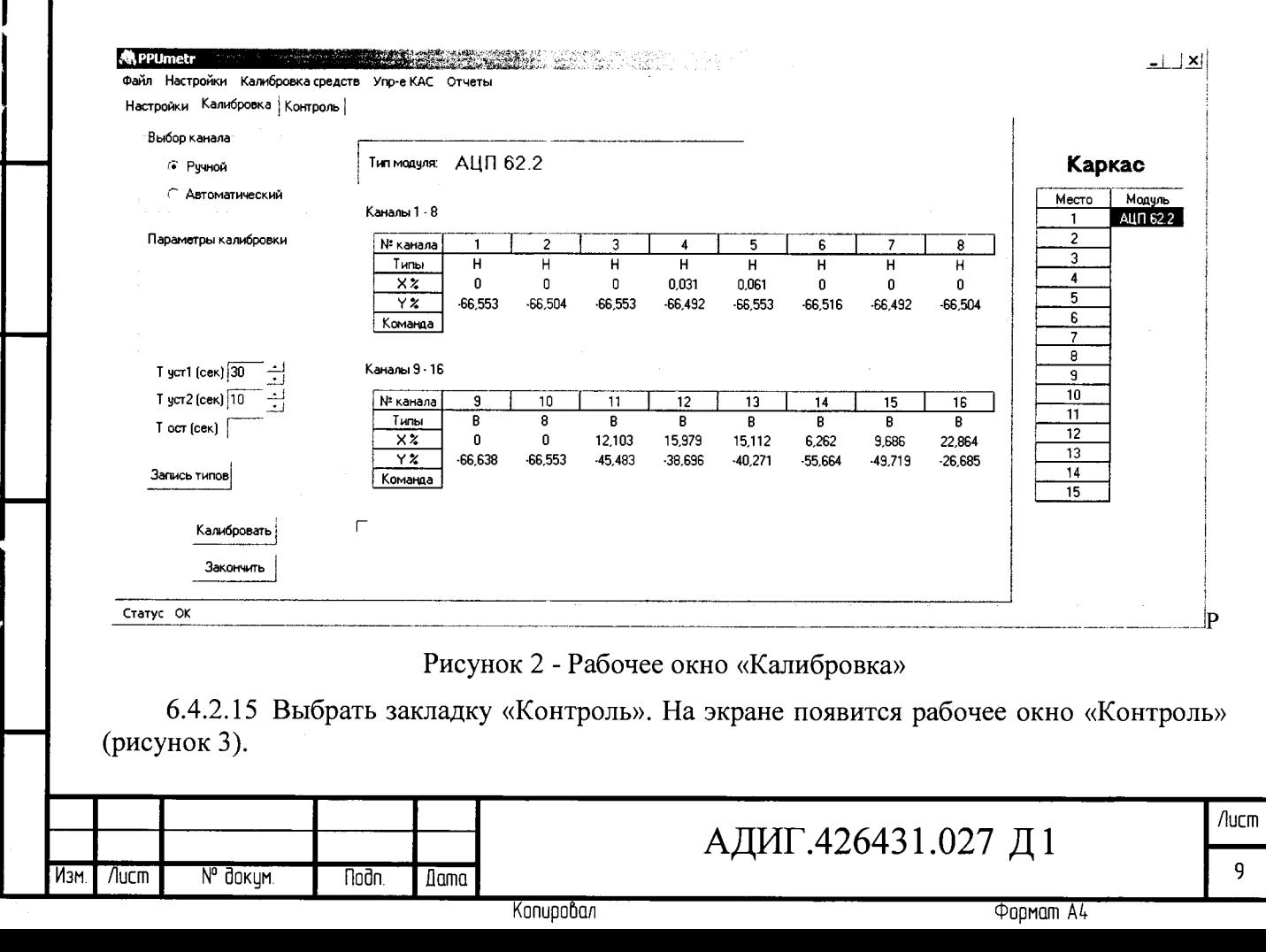

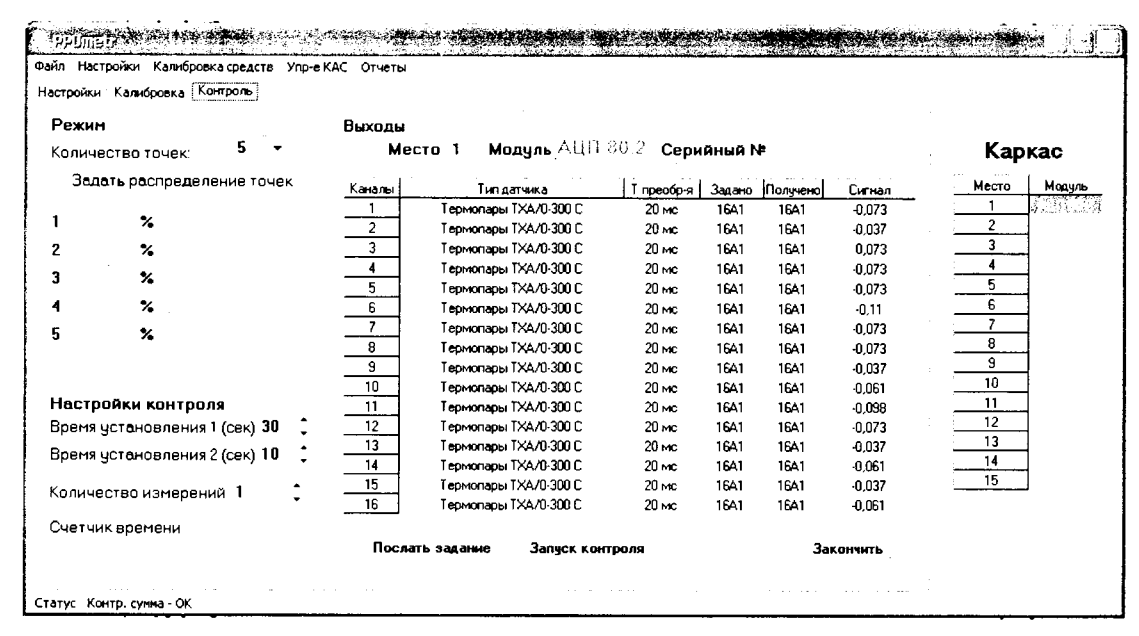

Рисунок 3 - Рабочее окно «Контроль»

6.4.2.16 При открытии рабочего окна «Контроль» на его фоне появится диалоговое окно (рисунок 4), необходимо сделать выбор: загрузить ранее сформированную технологическую программу или создать новую.

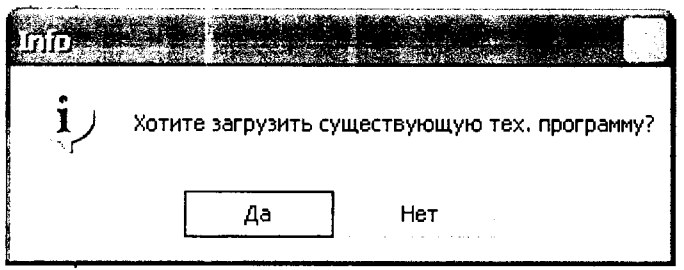

Рисунок 4 - Диалоговое окно

Todn. u dama

6.4.2.17 Для формирования задания каналу - нажать на строку отображающую канал, должно появиться диалоговое окно «Выбор типа датчика» (рисунок 5).

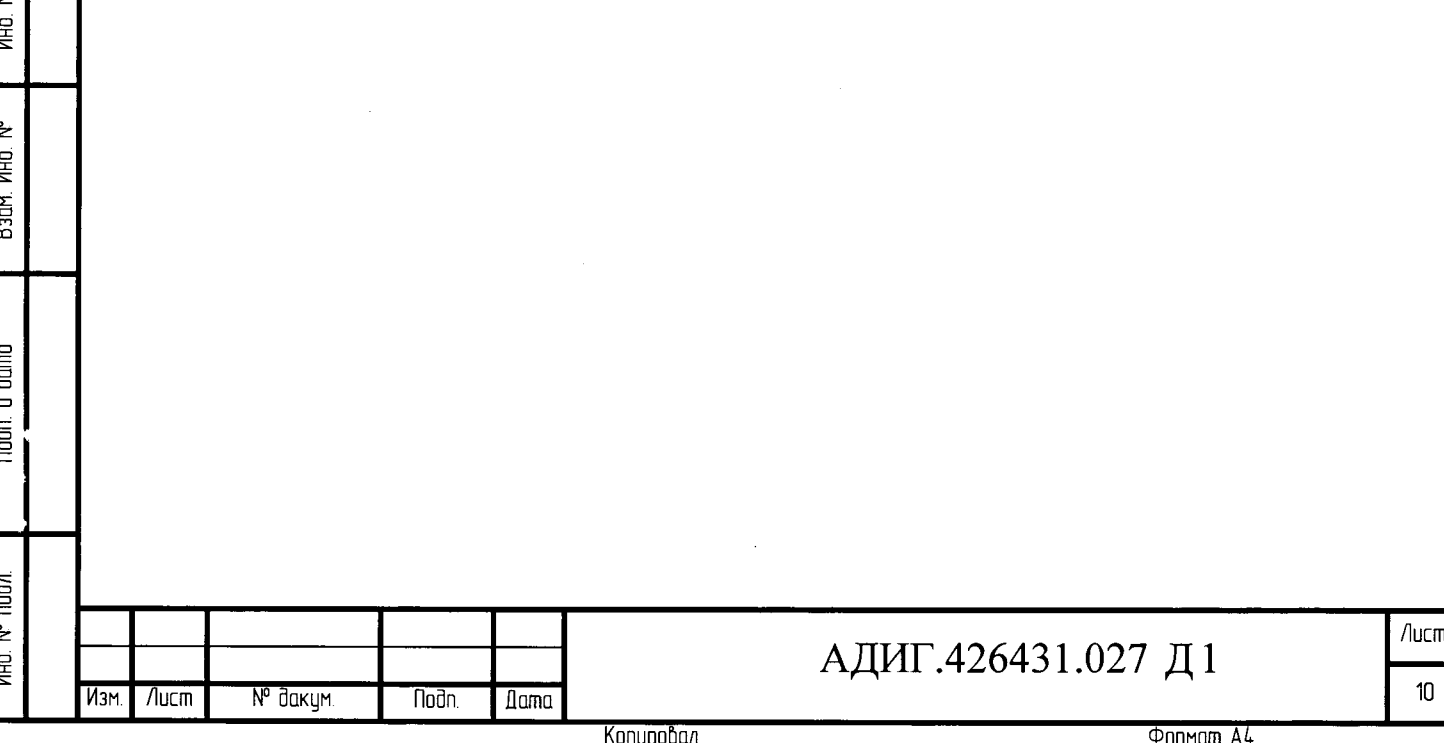

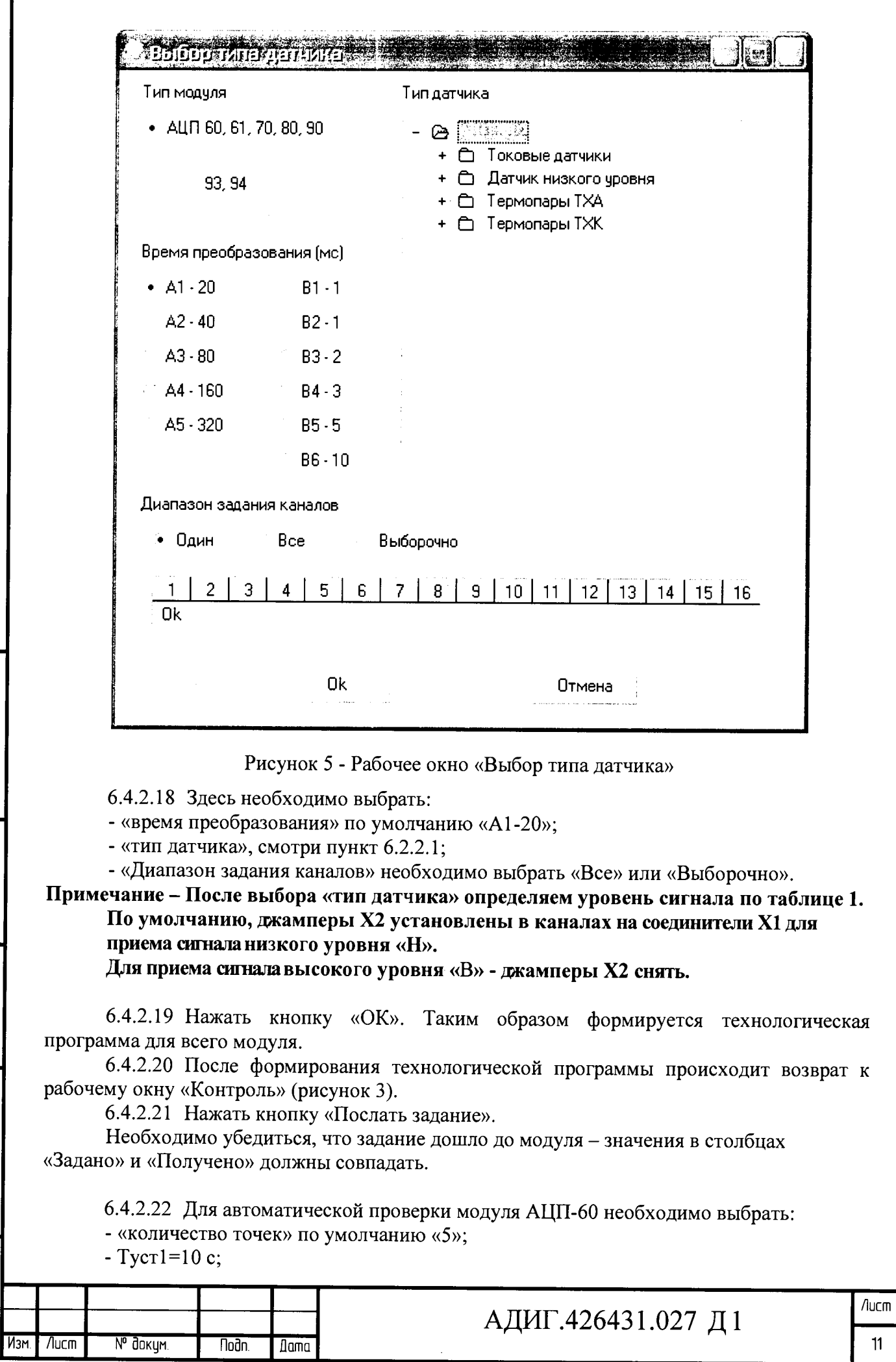

 $\ddot{\phantom{1}}$ 

 $\ddot{\phantom{0}}$ 

 $\ddot{\phantom{0}}$ 

 $\ddot{\cdot}$  $\frac{1}{\sqrt{2}}$ 

**Noon** u dama

**MHÔ Nº Đ**yồ*n* 

B30M. VHD. Nº

**Noon** u dama

**THÔ.** N<sup>o</sup> noon

 $\ddot{\cdot}$ 

 $\frac{1}{\sqrt{2}}$ 

Копировал

**Popman A4** 

- Туст2=10 с.

Подпой и в пользов и в 1996 и 3 метали. Инь 1948 и для на подпользовать подпользовать и для подпользовать и за<br>Подпользовать подпользовать и закономительного состояния и закономительно состояния и для подпользовать подпол

ИHD. Взам.

u dano

ē

٦ē ₹

Toðn. u ðama

ふうしょう

Ŧ

*П рим ечание -Д ля ручного коммутатора рекомендуется установить Туст1=18 с. Каналы переключаются вручную. Входной сигнал задается калибратором (или иным задатчиком).*

*Результат наблюдается в графе «Сигнал».*

6.4.2.23 Нажать кнопку «Запуск контроля». На экране появится окно (рисунок 6).

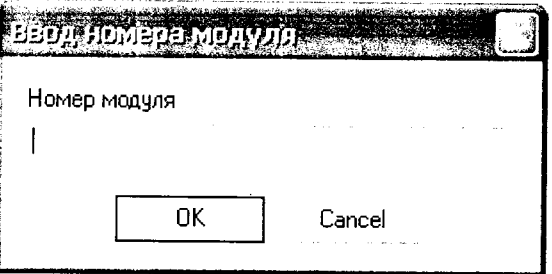

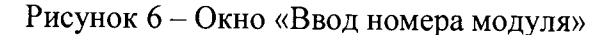

6.4.2.24 В окне (рисунок 6) ввести заводской номер модуля и нажать кнопку «ОК». На экране появится диалоговое окно, смотри рисунок 7.

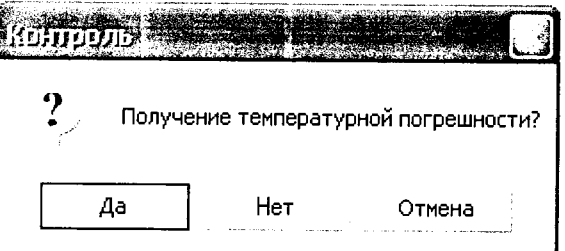

Рисунок 7 - Диалоговое окно «Контроль»

6.4.2.25 При проверке в нормальных климатических условиях, в диалоговом окне «Контроль» нажать кнопку «нет» (рисунок 7).

6.4.2.26 По окончании сбора данных выдается сообщение "Модуль обработан". Файл с номером модуля и с собранными данными сохраняется в папке «Result».

6.4.2.27 В рабочем окне «Контроль» (рисунок 3) в строке «Меню» выбрать «Отчеты». Появится окно «Отчеты» (рисунок 8).

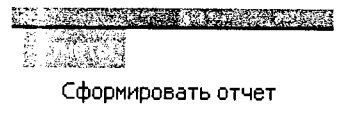

#### Рисунок 8 - Окно «Отчеты»

6.4.2.28 В окне «Отчеты» выбрать «Сформировать отчет». Появится окно «Настройки отчета» (рисунок 9).

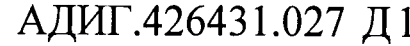

Изм. | /lucm | N° dokym. || Подп. ||Дата |

Лист

6.4.2.29 В появившемся окне «Настройки отчета:

- в поле «Заводской номер» вводим номер проверяемого модуля;

- «Класс модуля» выбрать «Обычный»;

- «Тип отчета» выбрать «Обычный»;

- в поле «То» ввести температуру, при которой проводилась проверка;

- «Дата формирования отчета» ввести «дд.мм.гггг».

Нажать кнопку «Выполнить».

Noðn, u ðama

**No stro** 

Ищ<br>Т

Ин₫. В зам.

u ðana

noðn.

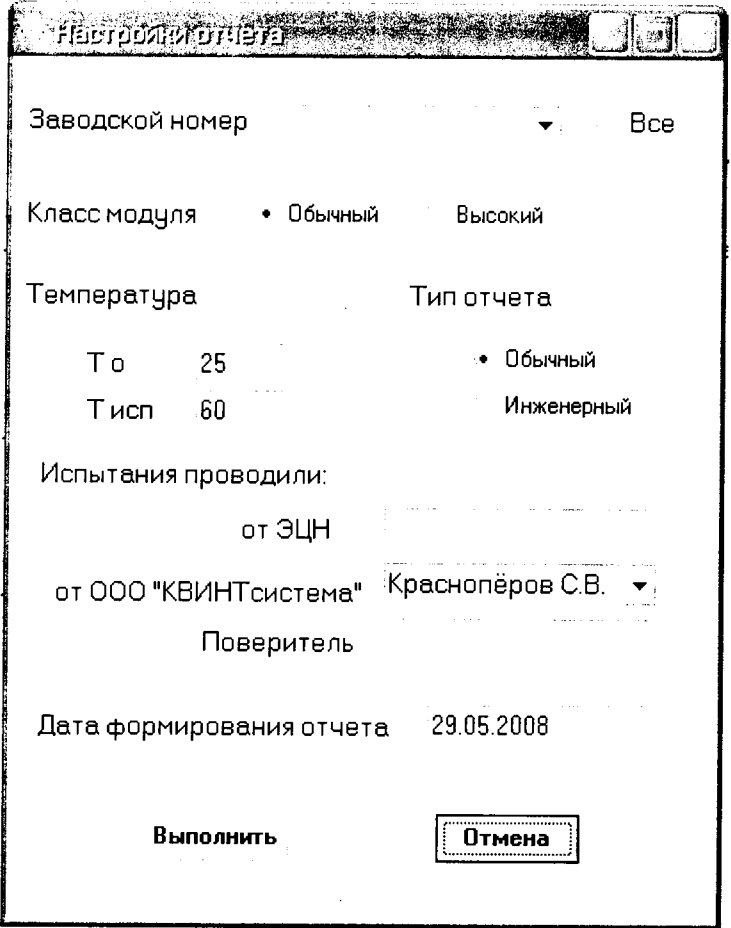

Рисунок 9 - Окно «Настройки отчета»

6.4.2.30 По окончании формирования протокола появляется окно «Info» смотри рисунок 10. Нажать кнопку «Ок».

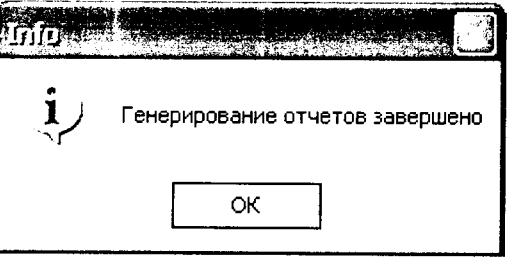

Рисунок 10 - Окно «Info»

6.4.2.31 Для просмотра отчета необходимо в папке Report выбрать файл с номером поверяемого модуля и открыть его с помощью приложения Excel (рисунок 11).

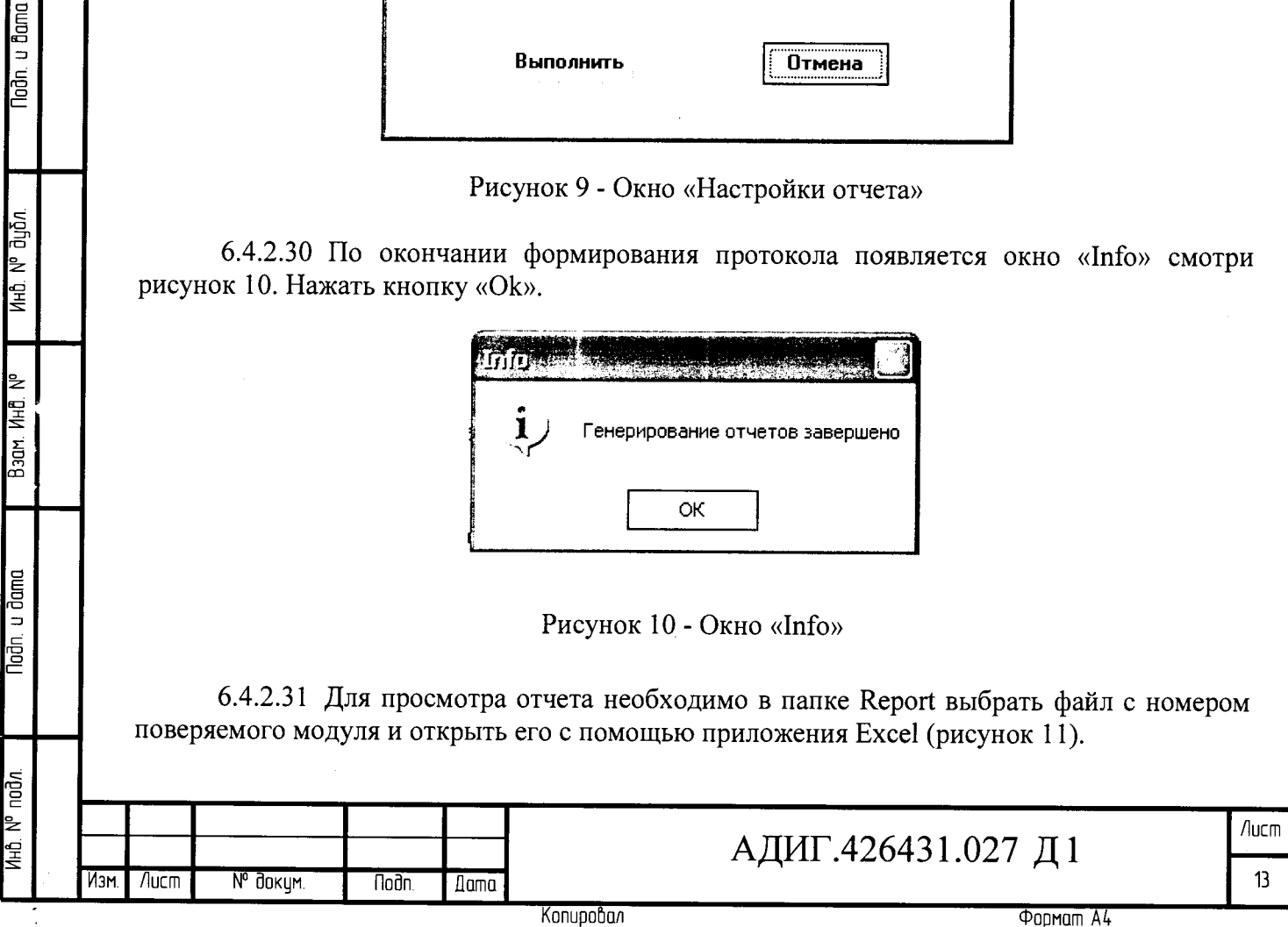

#### Протокол поверки модуля аналого-шифрового преобразователя

Тип преобразователя АЦП 80.2

 $\frac{1}{\sqrt{2}}$  $\ddot{i}$ 

Nodh. u dama

Зав.номер 709.353

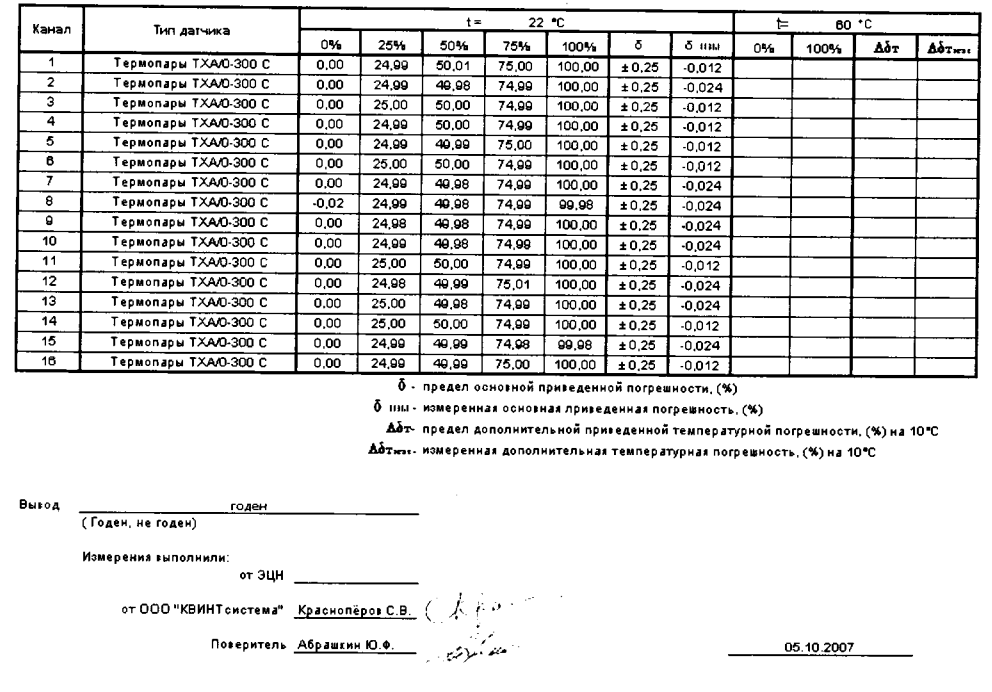

Рисунок 11 - Протокол

6.4.2.32 Модуль АЦП-60 считается прошедшим проверку, если в графе «Вывод» протокола появилась надпись «годен».

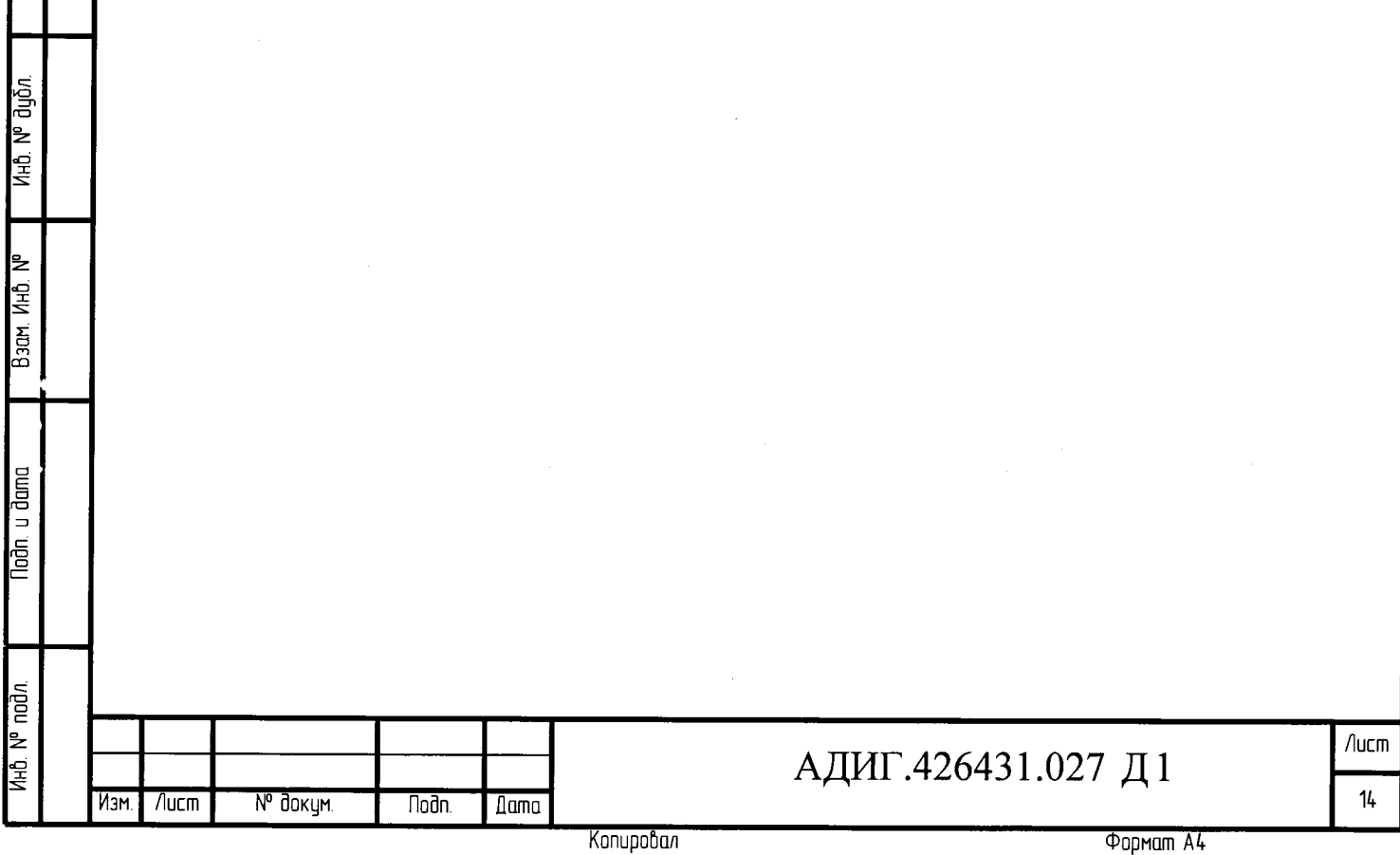

### 6.4.2 **Определение основной приведенной погрешности преобразователя АЦП-62**

6.4.2.1 Если нет отдельных требований заказчика, измерительные каналы АЦП-62 поверяются на датчике термометра сопротивления TCM-50M/W100=l,428/0-100C по пяти точкам 0 %, 25 %, 50 %, 75 %, 100 %.

6.4.2.2 Собрать схему проверки модуля АЦП-62 (приложение В).

Включить персональный компьютер, пульт ППУ-330 и калибратор. 6.4.2.3

Должны загореться светодиоды «+24», «+5» на лицевой панели пульта 6.4.2.4 ППУ-330.

6.4.2.5 На лицевой панели модуля должен мигать светодиод «Работа».

6.4.2.6 Включенный модуль выдержать не менее 10 мин.

6.4.2.7 На персональном компьютере запустить программу «PPUmetr», наведя курсор на одноименную иконку и дважды нажав левую клавишу «мыши».

6.4.2.8 На экране появиться рабочее окно «PPUmetr» (рисунок 1).

6.4.2.9 В диалоговом окне (рисунок 1) выбрать:

- «Модули Р-310, Р-320, Р-380»;
- «Выбор СОМ порта»;
- в окне «Частота шины I2C кГц» выставить «400»;

6.4.2.10 Нажать кнопку «Старт ППУ», красное поле рядом с кнопкой поменяет цвет на зеленый.

6.4.2.11 Нажать кнопку «Поиск УСО», при этом в поле «Каркас» отобразиться подключенный модуль «АЦП-62».

6.4.2.12 Нажать кнопку «Вкл. СОМ».

Медаль | Поэл. | Поэл. | Эл. | Эл. | Эл. | Эл. | Эл. | Эл. | Эл. | Эл. | Эл. | Эл. | Эл. | Эл. | Эл. | Эл. | Э<br>| Эл. | Дол | Эл. | Эл. | Эл. | Эл. | Эл. | Эл. | Эл. | Эл. | Эл. | Эл. | Эл. | Эл. | Эл. | Эл. | Эл. | Эл. |

lodn. u dana

nool<br>1

Инђ Взам.

u đana

naan.<br>D

м, ди<u>р</u>и

ИЮ.

6.4.2.13 Навести курсор «мыши» на строку «АЦП-62» в поле «Каркас» и щелкнуть по ней левой клавишей «мыши».

6.4.2.14 На экране появиться окно «Калибровка», смотри рисунок 2.

6.4.2.15 Выбрать закладку «Контроль». На экране появится рабочее окно (рисунок 12).

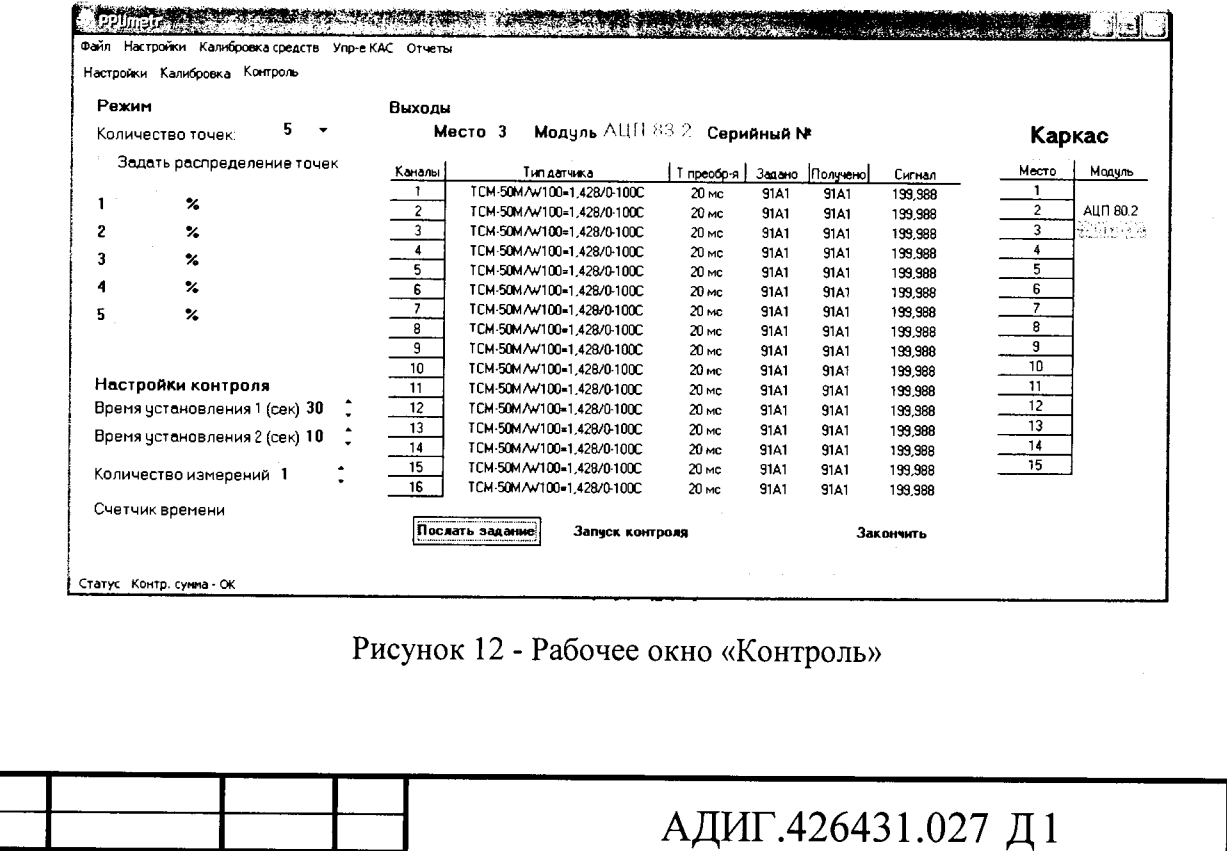

зм. /lucm № Зокум ПоЗп. Д а т а 15

Лист

Копировал Формат *А4* 

6.4.2.16 При открытии рабочего окна «Контроль» на его фоне появится диалоговое окно (рисунок 4), необходимо сделать выбор: загрузить ранее сформированную технологическую программу или создать новую.

6.4.2.17 Для формирования задания каналу - нажать на строку отображающую канал, должно появиться диалоговое окно «Выбор типа датчика» (рисунок 13).

Ċ,

Noðn u ðama

ина. М. дд<u>р</u>и

Взам Ина.

**Tion** u dama

 $\frac{1}{2}$  madri

ИнD.

 $M<sub>3M</sub>$ 

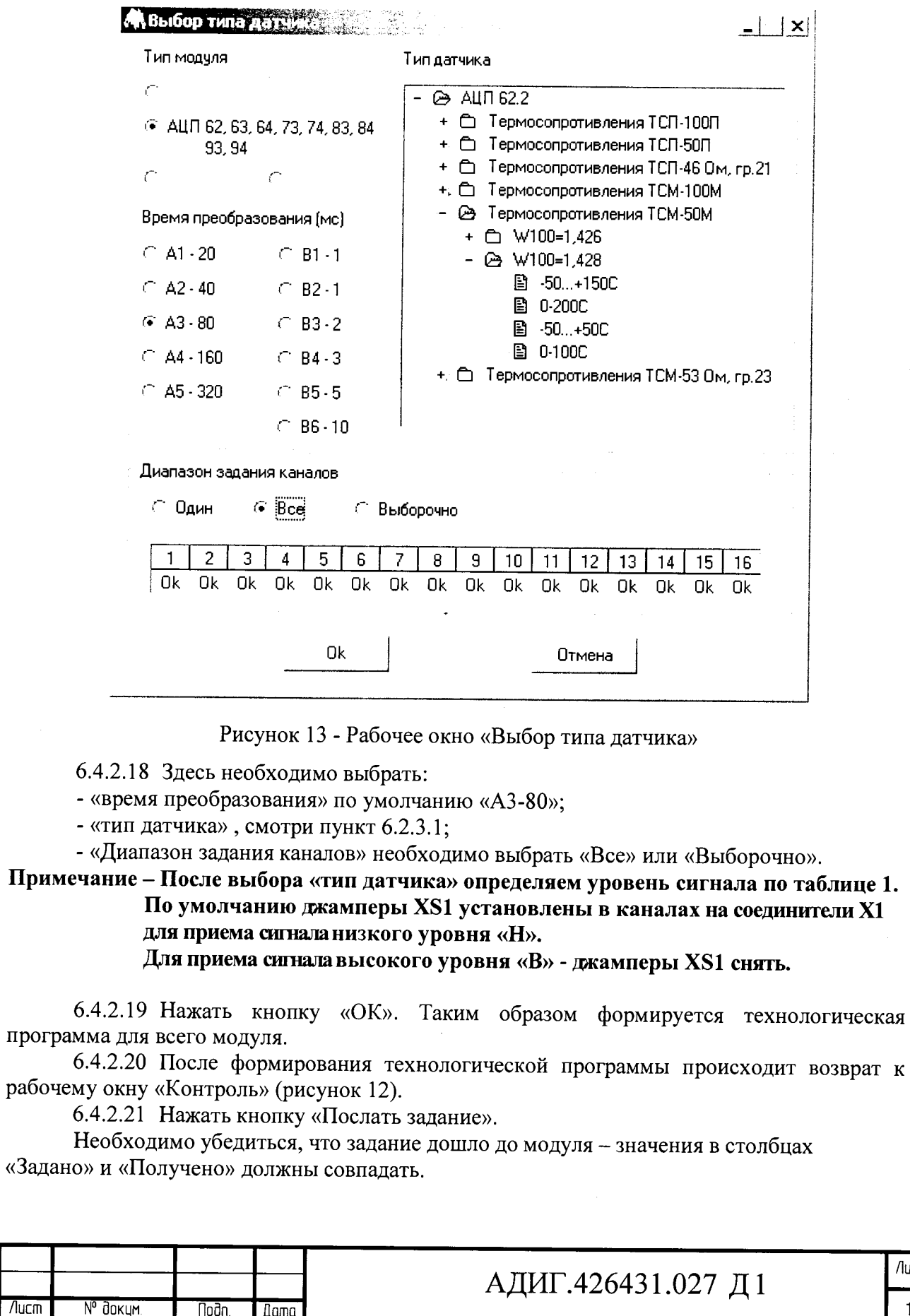

Копировал

Лист

 $16$ 

6.4.2.22 Для ручной проверки модуля АЦП-62 установить Туст1=18 с.

Примечание - Каналы переключаются вручную. Входной сигнал задается калибратором (или иным задатчиком).

Результат наблюдается в графе «Сигнал».

6.4.2.23 Нажать кнопку «Запуск контроля». На экране появится окно (рисунок 6).

6.4.2.24 В окне (рисунок 6) ввести заводской номер модуля и нажать кнопку «ОК». На экране появится диалоговое окно, смотри рисунок 7.

6.4.2.25 При проверке в нормальных климатических условиях, в диалоговом окне «Контроль» нажать кнопку «нет».

6.4.2.26 Для проверки каналов «9-16», переподключить жгут от СПК модулей АЦП «КВИНТ-5» с разъема «1» на разъем «2» проверяемого модуля.

6.4.2.27 По окончании сбора данных выдается сообщение "Модуль обработан". Файл с номером модуля и с собранными данными сохраняется в папке «Result».

6.4.2.28 В рабочем окне «Контроль» (рисунок 3) в строке «Меню» выбрать «Отчеты». Появится окно «Отчеты» (рисунок 8).

6.4.2.29 В окне «Отчеты» выбрать «Сформировать отчет». Появится окно «Настройки отчета» (рисунок 9).

6.4.2.30 В появившемся окне «Настройки отчета:

- в поле «Заводской номер» вводим номер поверяемого модуля;

- «Класс модуля» выбрать «Обычный»;

- «Тип отчета» выбрать «Обычный»;

- в поле «То» ввести температуру, при которой проводилась проверка;

- «Дата формирования отчета» ввести «дд.мм.гггг».

Нажать кнопку «Выполнить».

6.4.2.31 По окончании формирования протокола появляется окно «Info» смотри рисунок 10. Нажать кнопку «Ок».

6.4.2.32 Для просмотра отчета необходимо в папке Report выбрать файл с номером поверяемого модуля и открыть его с помощью приложения Excel (рисунок 11)

<span id="page-16-0"></span>6.4.2.33 Модуль АЦП-62 считается прошедшим проверку, если в графе «Вывод» протокола появилась надпись **«годен».**

#### 7 **Обработка результатов измерений**

7.1 Обработка результатов производится автоматически в сервисном компьютере.<br>7.2 По распечатанным протоколам проанализировать ланные в столбце

7.2 По распечатанным протоколам проанализировать данные в столбце

«боизм, %», отражающие основную приведенную погрешность.

7.3 Если полученное значение основной приведенной погрешности не превышает значений, указанных в таблице 3, то модуль АЦП считается годным.

### **8 Оформление результатов поверки**

П О П О ПОЛ ... | ПО О ЛИНБ. | ЭНЬ. | ЭНЬ. | ЭНЬ. | ДЕЛЕД I В А ТАНЬ. | ИНБ. | ИНБ. | ИНБ. | ИНБ. | ИНБ. | ИНБ

ΑFΙ<br>Τ Взам.

u ðana

nan<br>P

Toðn. u ðama

N° dyðn

Ηù<br>Έ

8.1 Результаты поверки оформляются в соответствии с порядком проведения поверки средств измерений, требованиям к знаку поверки и содержанию свидетельства о поверке, утвержденному приказам Минпромторга России №1815 от 02 июля 2015 года.

При проведении поверки ведется протокол по форме приложения Г.

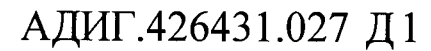

Лист Изм. | Лист | М<sup>е</sup> докум | Подп. ||Дота |

#### <span id="page-17-0"></span>9 Перечень принятых сокращений

АЦП - аналого-цифровой преобразователь;

ПТК — программно-технический комплекс;

СПК - средство производственного контроля;

ТХА — термопара хромель алюмель;

ТХК — термопара хромель копель;

 $\ddot{ }$ 

Taðn, u ðama

<u>ина и длал</u>

ИHD.  $B$  and  $B$ 

loðn. u ðama

N° naðn.

白<br>三

Изі

ТСМ — термопреобразователи сопротивления медные;

ТСП — термопреобразователи сопротивления платиновые;

КМС - клеммно-модульный соединитель.

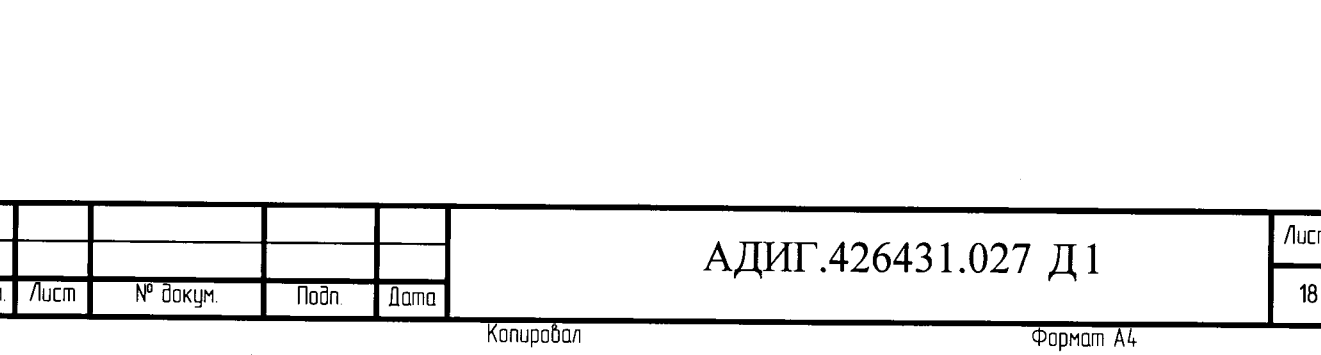

icm

# Приложение А

(справочное)

Формулы расчета основной приведенной погрешности и ее компонент

Основную приведенную погрешность определяется по формуле:

$$
\delta = Y - X
$$

где:  $\delta$  – основная приведенная погрешность, в %;

Y - измеренное относительное значение сигнала, в %;

 $X$  – относительное значение сигнала на входе канала, в %.

Результаты поверок считаются положительными, если основная приведенная погрешность 8% любого канала аналогового ввода не превышает пределов, указанных в таблине 3.

Абсолютное значение величины сигнала на входе канала в зависимости от его относительного значения Х для различных типов аналоговых датчиков, соответствующих таблице 3, определять по формулам:

### 1) Для унифицированных токовых датчиков:  $I = (Imax - Io) \cdot X/100 \% + 10$

где: I - устанавливаемый входной ток от источника, мА:

Imax, Io - соответственно токи в конечной и начальной точках диапазона входных сигналов. мА:

Х - относительное значение устанавливаемого входного сигнала, %.

### 2) Для датчиков напряжения высокого и низкого уровня:  $U = (Umax - U0) \cdot X/100 \% + U0$

где: U - устанавливаемое входное напряжение, В;

n gaun

)oðn

Ne g⊓o

ИнD.

**SHV** 

В зам.

loðn. u ðama

nodn.

ع

ŹН.

nucm/

**N<sub>J</sub>** 

Umax, Uo - соответственно напряжения в конечной и начальной точках диапазона входных сигналов, В;

Х - относительное значение устанавливаемого входного сигнала, %.

3) Для термопреобразователей термоэлектрических поверку каналов производить при температуре холодного спая 0 °С.

При определении погрешности вначале определить температуру Т исходя из относительного значения сигнала Х по формуле:

### $T = X/100 \%$  • Tmax

где: Tmax - верхнее предельное значение температуры в заданном диапазоне измерения °С;  $X$  - относительное значение устанавливаемого входного сигнала, %.

Затем по значению Т на основании нормирующих характеристик термопар по ГОСТ Р 8.585-2001 определить абсолютную величину входного сигнала для данного относительного значения Х.

4) Для термопреобразователей сопротивления, вначале определить температуру Т исходя из относительного значения сигнала Х по формуле:  $T = X/100 \%$  (Tmax - Tmin) + Tmin

где: Tmax, Tmin - соответственно верхнее и нижнее предельные значения температур в заданном диапазоне измерения, °С (Tmin подставляется в формулу с учетом знака); Х - относительное значение устанавливаемого входного сигнала, %.

Затем по значению Т на основании нормирующих характеристик термометров сопротивления по ГОСТ Р 8.625-2006 определить абсолютную величину входного сигнала для данного относительного значения Х.

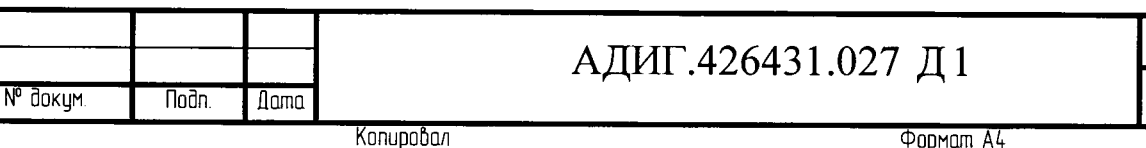

/lucm

19

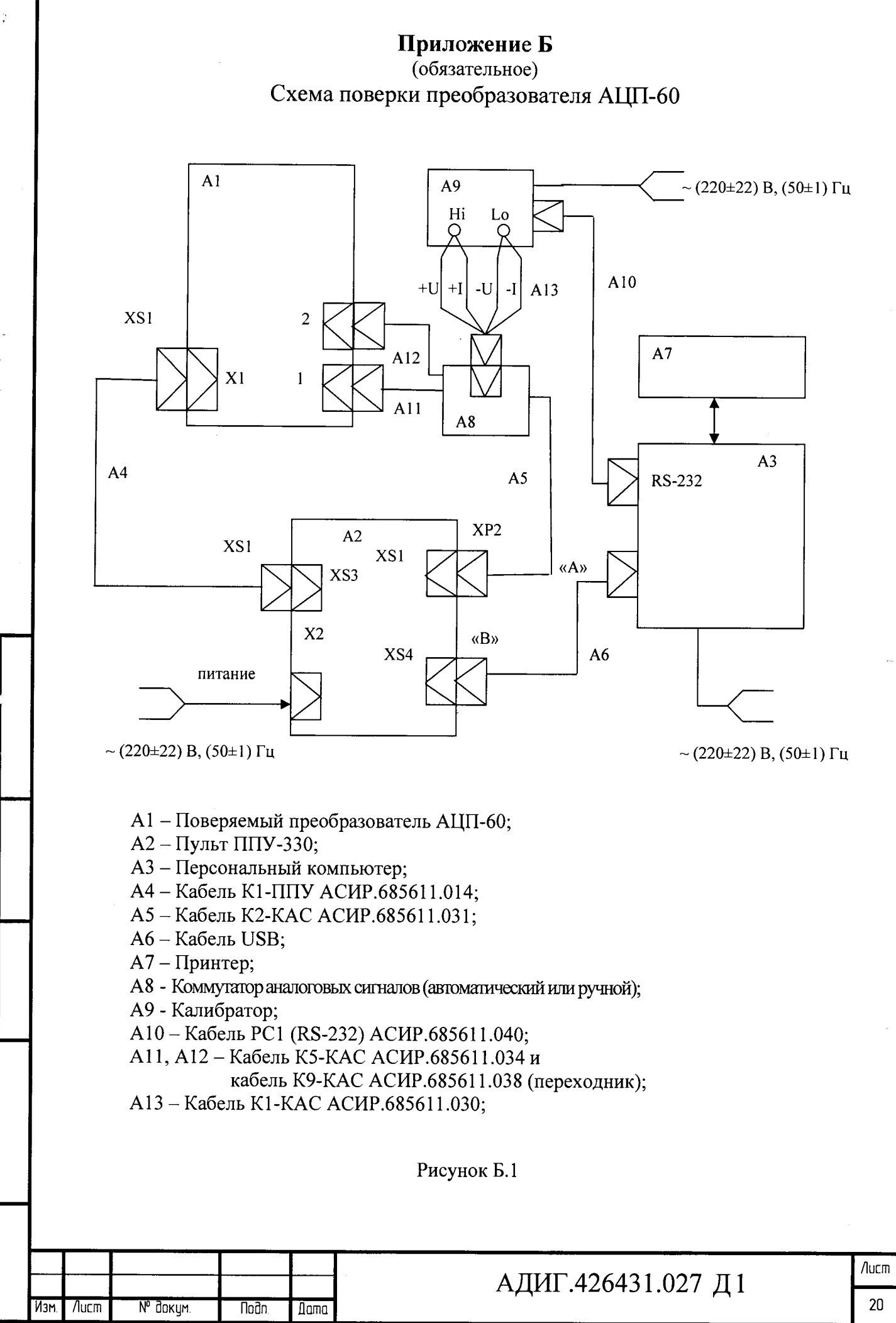

loðn, u ðama

yomp ak

ИHD.

**AHD** 

Взам.

Noðn, u ðama

na)<br>E

Копирлбал

Формал А4

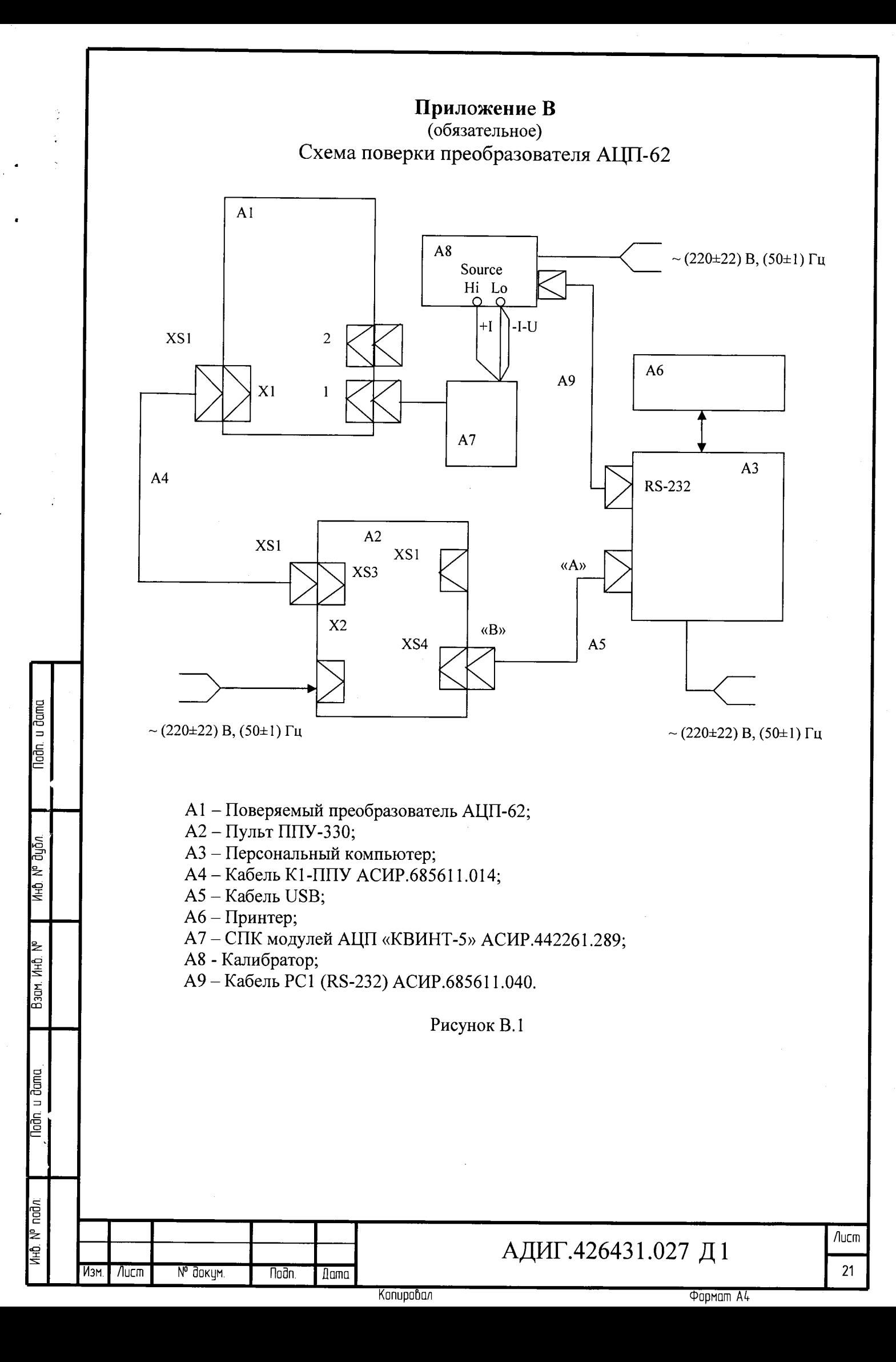

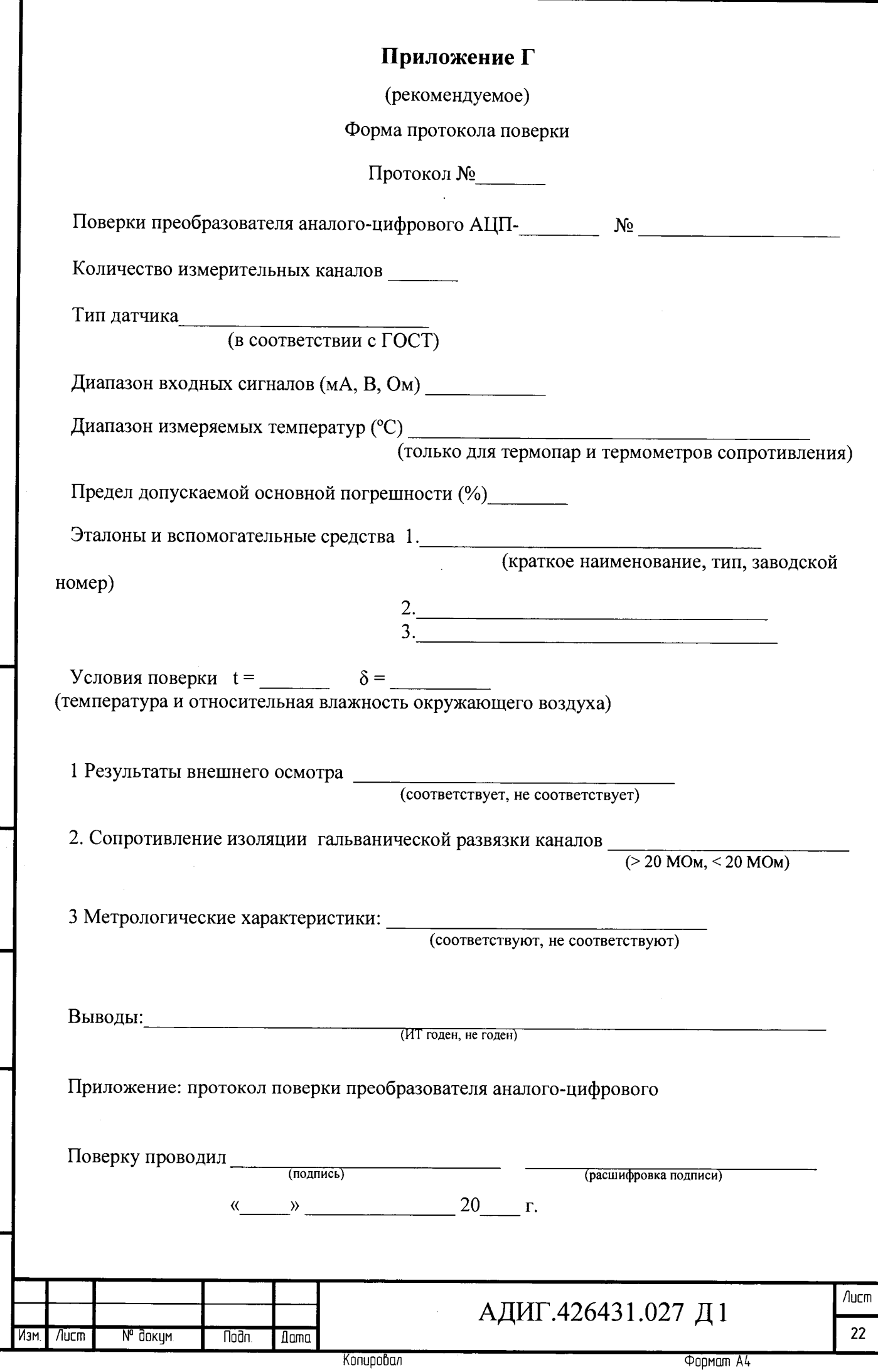

 $\overline{\phantom{a}}$ 

 $\ddot{\phantom{a}}$ 

 $\ddot{\phantom{0}}$ 

 $\ddot{\cdot}$ 

Noon u dama

йна м° дубл.

Baom VHD Nº

Noon, u dama

**KHO.** Nº nodn

l,

 $\sim$   $^{-1}$  $\frac{1}{2}$  $\frac{1}{2}$ 

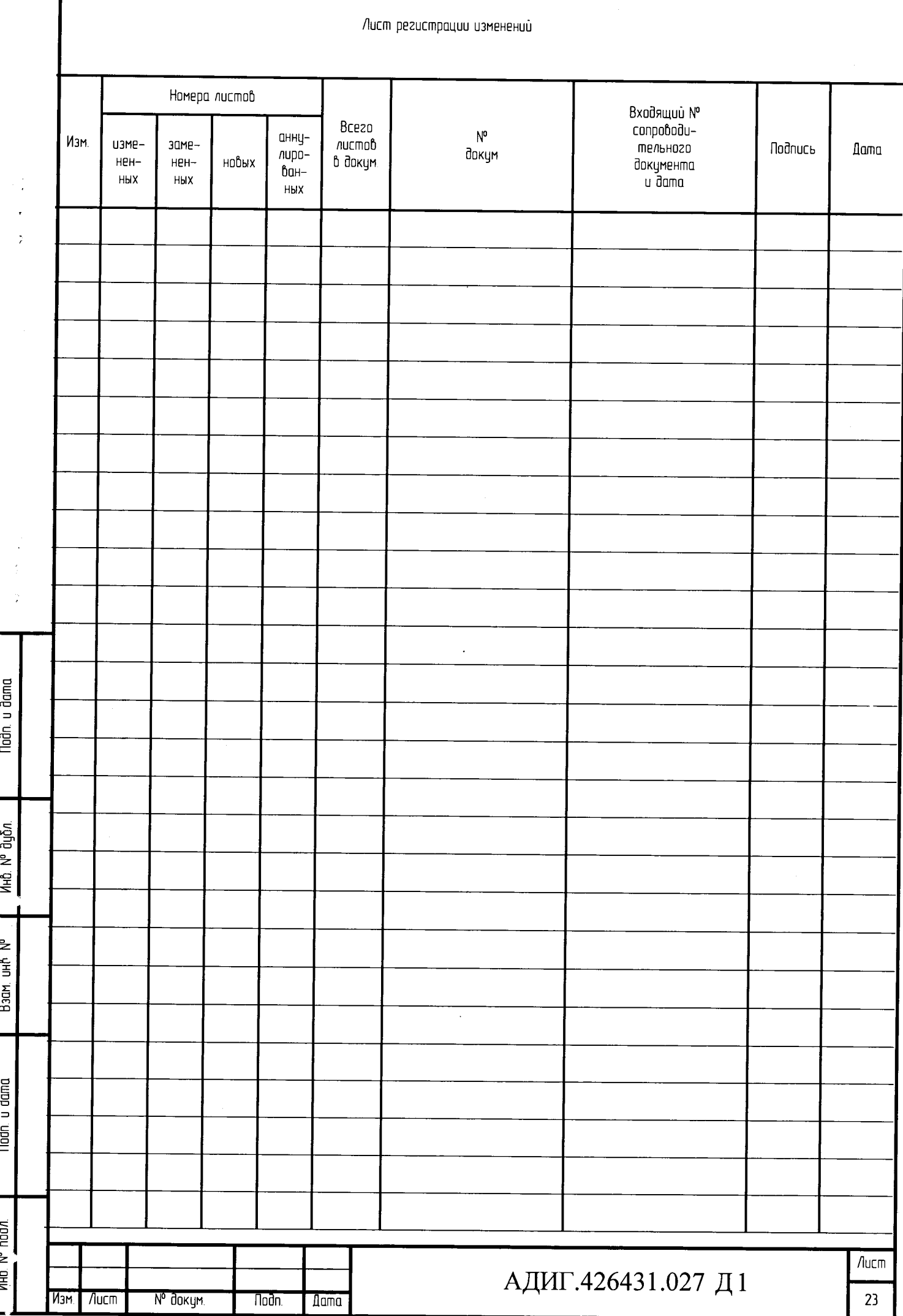

f

 $\overline{a}$ 

Konupoban